## Guide to Product Registration (PR) Record Access – Transfer of PR Records in the EEA ePLACE Portal

Pesticide Program Division of Crop & Pest Services Mass. Department of Agricultural Resources

### **Compatible Equipment and Web Browsers**

- Please also be sure that you are using a regular computer (Windows 10+ / MacOS 10.11+ computer or laptop) with MS Edge or Chrome web browser.
- All instructions were written, and screenshots based on Windows 10 and MS Edge browser—other browsers may be different or incompatible.
- Chromebooks are not 100% compatible with the EEA ePLACE Portal and users may find it difficult to upload documents, proof of insurance, etc..
- Mobile devices; such as, iPhone, iPad, Android phone or tablets, etc. are NOT compatible with the EEA ePLACE Portal.

### No Chromebooks, smartphones or tablets!

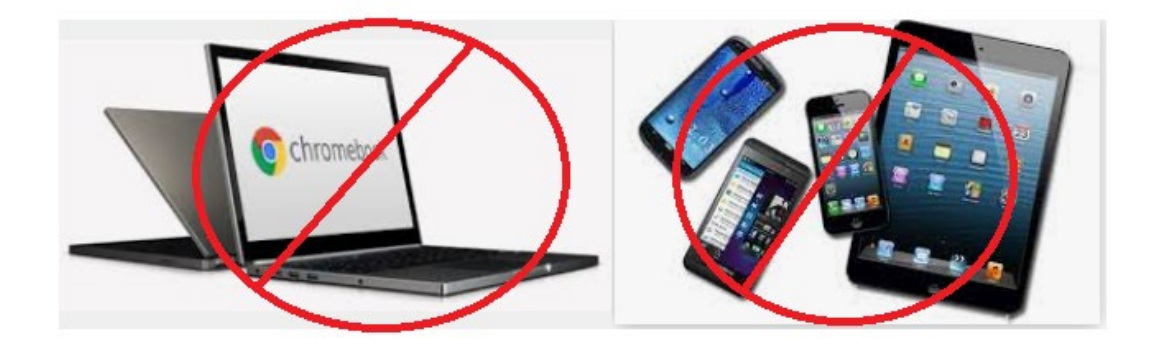

## Log Into Your EEA ePLACE Portal Account

## Go to the EEA ePLACE Portal webpage and log into your account.

https://eplace.eea.mass.gov/citizenaccess/

Forgot your Password? Use the Password reset tool

**Need Help?** For login assistance, please call the ePLACE Help Desk Team at 844-73-ePLAC (844-733-7522), 7:30 AM-5:00 PM, Monday-Friday (except on holidays)

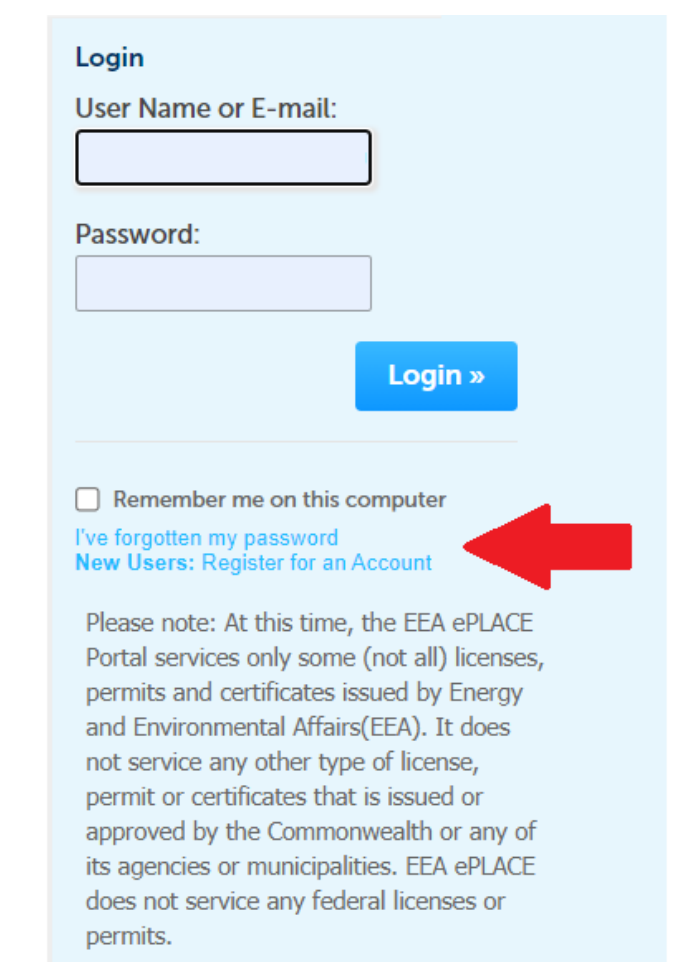

7/24/2023 EEA ePLACE Portal Guide to Record Access - Transferring PR Records 3

# Are Your Product Registration (PR) Records in the Desired EEA ePLACE Portal Account?

- Do you need access to Product Registration (PR) Records that are in another EEA ePLACE Portal Account?
- The following guide will:
	- Describe the different types of records and their role in completing registrations and renewals; and
	- Show you how to file an Application to Request Record Access—move or transfer records from one Account to your account.

# What You Need

- **Request Letter** on official business letterhead that indicates your authorization to request access to the specific product registration records.
- **EEA ePLACE Portal Account** where you need specific records to be moved.
- **Record Identification Numbers** for the records you need and want moved to your account.

# A Quick Overview

- Before we begin, it's important to have a brief understanding of the following:
	- The different types of "records" in your EEA ePLACE Portal Account—including applications:
		- New registrations those never registered or those that expired
		- Renewals annual renewal it's required or it will be expired
		- Amendments update labels and brand names
		- Product Registration or (PR) records for approved registrations a.k.a. "authorizations" to distribute and sell pesticide products

# What Do These Different Record Types Look Like?

- **Product Registration (PR) Records\***
	- Represent approved Product Registrations and begin with "PR" e.g. PR-0007924 (\***required for renewals**)
- **Renew Application Records**
	- Represent applications submitted to renew product registrations and end with "REN" e.g. 20-PR-0015-REN
- **New Application Records**
	- Represent applications submitted for new products and end with "APP" e.g. 20-PR-0148-APP

# What do These different Record Types in Your EEA ePLACE Portal?

- **Product Registration (PR) Records\***
	- Represent approved Product Registrations and begin with "PR" e.g. PR-0007924 (\***required for renewals**)
- **Renew Application Records**
	- Represent applications submitted to renew product registrations and end with "REN" e.g. 20-PR-0015-REN
- **New Application Records**
	- Represent applications submitted for new products and end with "APP" e.g. 20-PR-0148-APP
- **Amendment Application Records**
	- Represent applications submitted to update labeling or edit, add, or remove brand names, etc. and end with "AMD" e.g. 20-ABN-0148-AMD

## PR Records Vs. Applications, New, Renew, and Amendment Records

- **Product Registration (PR) Records\*** are the approved registrations. These records remain in your EEA ePLACE Portal Account after your new product registration application or your renewal application is processed. \*These are essential for anyone seeking to renew their registrations.
- **New, Renew, and Amendment Application Records** are the "temporary" records that are created when you file applications and are removed from your ePLACE Portal Account after they are processed and approved. These applications create or update the **PR Records.**

## Where are Your Records Stored in the EEA ePLACE Portal?

The records associated with each EEA ePLACE Portal Account are found by clicking on the My Records tab.

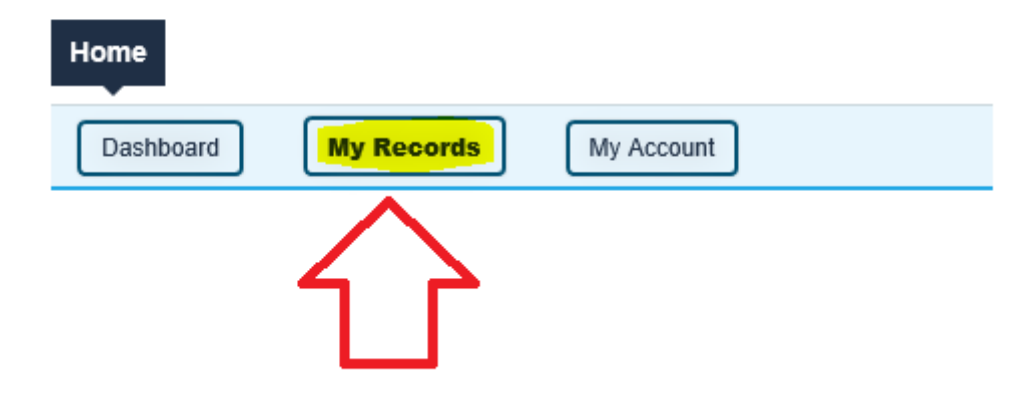

## Your Records are Displayed After Clicking on "My Records"

### $\blacktriangledown$  MDAR

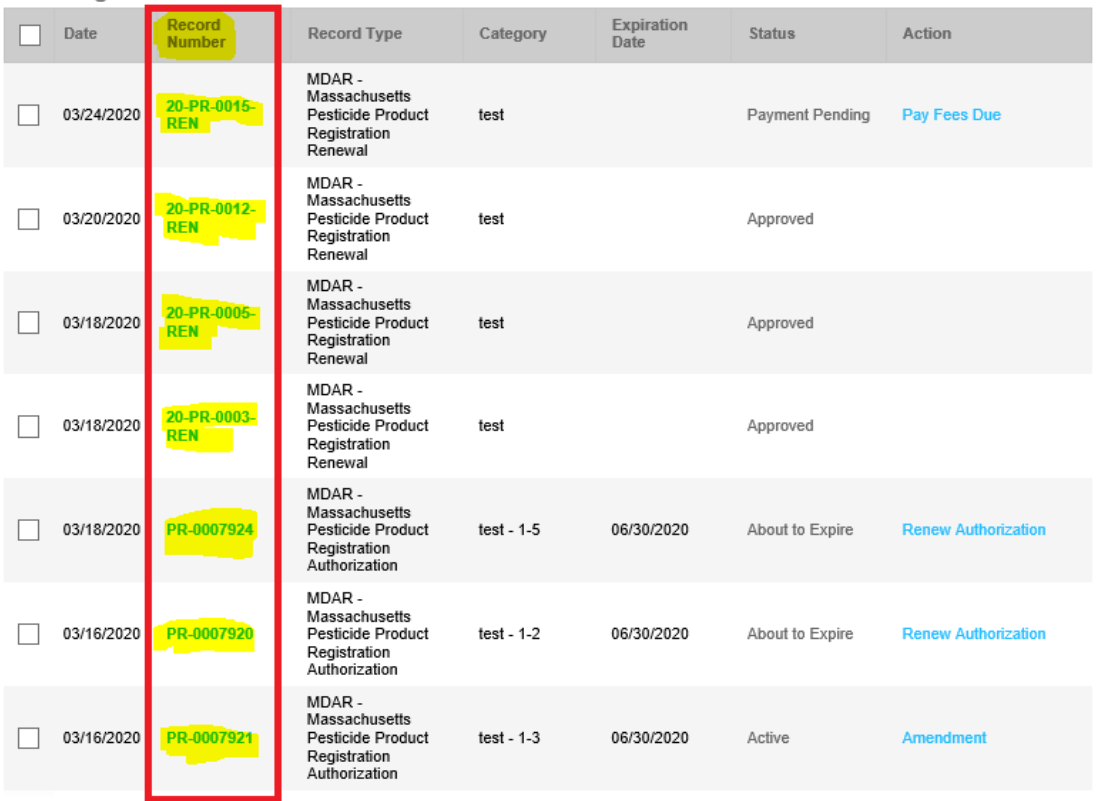

### Showing 1-7 of 7 | Download results | Add to collection

# Are You Prepared for MDAR Renewal Season? Focus on PR Record Numbers!

- Each unique EPA Registration Number, is assigned a Product Registration (PR) Record Number or PR-Number—beginning with the letters "PR".
- "Alternate Brand Name" (ABN) registrations will share the same PR Number as the original registration.
- **If you or your team have all the PR-Records for your Massachusetts Registrations, then you are prepared for renewals!**

## Are You or Your Team Missing PR-Records—required for renewals?

- You will need to submit an Application Requesting Record Access if:
	- New product registrations or product renewals were completed by another company or agent, but you are the company or agent now responsible for such registration and renewals.
	- Product registrations or their renewals were completed by another person within your organization who has left and you will now be responsible for those registration and renewals.

## Search for PR Numbers by Company or EPA Registration Number

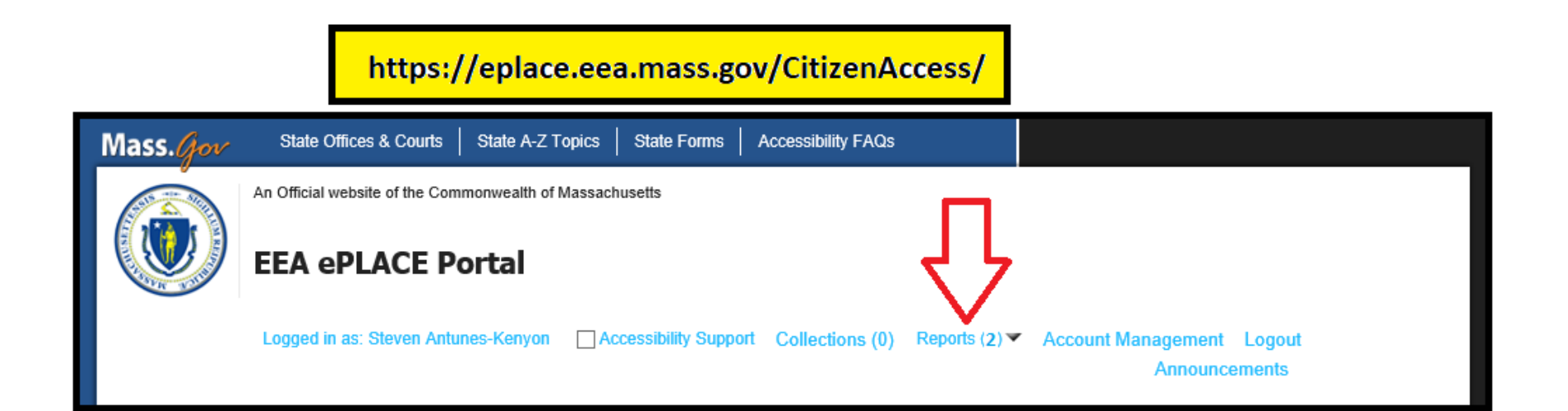

## Other Sources for Seeking PR Record Numbers

- Approved Product Registration (PR) Numbers are available via the following sources:
	- By contacting the company or agent that was issued the PR Numbers and previously responsible for such registration and renewals.
	- By contacting the Department of Agricultural Resources Pesticide Program.

## Submit a Record Access Request Application

**Start by Logging Into Your EEA ePLACE Portal** 

https://eplace.eea.mass.gov/citizenaccess/

**Home** 

### Welcome to the Commonwealth of Massachusetts ePLACE **Portal**

The Commonwealth of Massachusetts is pleased to offer online access to many licensing, permitting and certificate services. With ePLACE, the Commonwealth hopes to deliver more efficient, convenient, and interactive e-government services.

### **Options for Licensees and Applicants:**

- Apply for, Renew, or Amend a License, Permit, Certificate or Notification
- Make Payments Online

### ePLACE Portal Account Registration:

In order to utilize most of the services available through the ePLACE, you must first

register for an account. Registration is required to do any of the following:

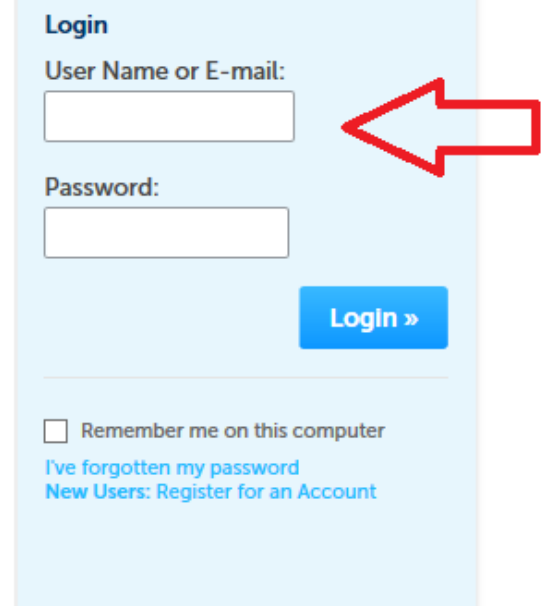

## File an Online Application

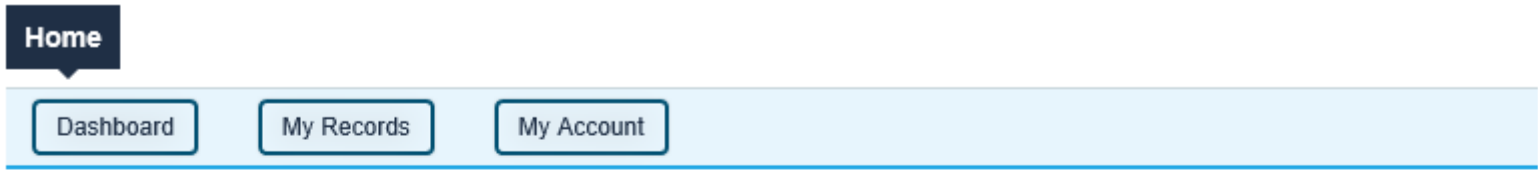

### Welcome Steven Antunes-Kenyon

You are now logged in to the Commonwealth's EEA ePlace Portal.

### What would you like to do?

- New License, Permit, Certificate, Notification or Registration Click Here
- Renew License, Permit, Certificate or Registration (select "My Records" above)
- Amend License, Permit, Certificate or Registration (select "My Records" above)

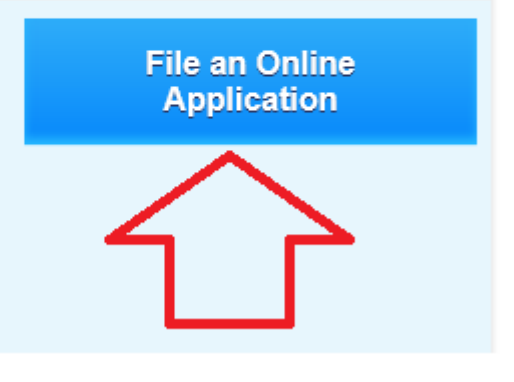

## Accept Terms and Conditions

### Home

**File an Online Application** 

### **EEA ePLACE Portal Disclaimer**

Welcome to the Commonwealth of Massachusetts EEA ePLACE (ePermitting) portal. In order to continue, you must review and accept the terms outlined as set forth below. Click the "Continue" button in order to proceed with the online submission process.

register for the Commonwealth of Massachusetts EEA ePLACE (ePermitting) portal. All registered users in this Portal are required to agree to the following:

1. Use of the Commonwealth of Massachusetts EEA ePLACE (ePermitting) portal is subject to federal and state laws, which may be amended from time to time, including laws governing unauthorized access to computer systems. Online inquiries and transactions create electronic records that in some instances might be disclosed to third parties pursuant to the public records law or other laws.

I have read and accepted the above terms.

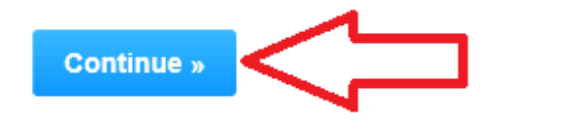

## Select Apply for EEA General Request

Expand the Menu by clicking on the arrow and select Request Record Access Form and Continue the Application

- Apply for a DCR Authorization Construction and Vehicle Access Permits
- Apply for a DCR Authorization Special Use Permits
- Apply for a DEP Authorization Air Quality (AQ)
- Apply for a DEP Authorization Drinking Water (DW)
- Apply for a DEP Authorization Hazardous Waste (HW)
- Apply for a DEP Authorization NPDES (WM)
- Apply for a DEP Authorization Solid Waste (SW)
- Apply for a DEP Authorization Watershed Management (WM)
- Apply for a DEP Authorization Waterways Chapter 91 (WW)
- Apply for a DEP Authorization Toxic Use Reduction (TUR)
- Apply for a MDAR Authorization
- Apply for an EEA General Request ◯ Claim Authorization Form
- Request Record Access Form

Click on the arrow to expand the list.

**EEA General Request** 

2. Then select Request Record Access Form

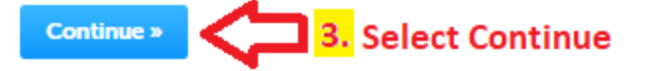

# Begin Your Record Request

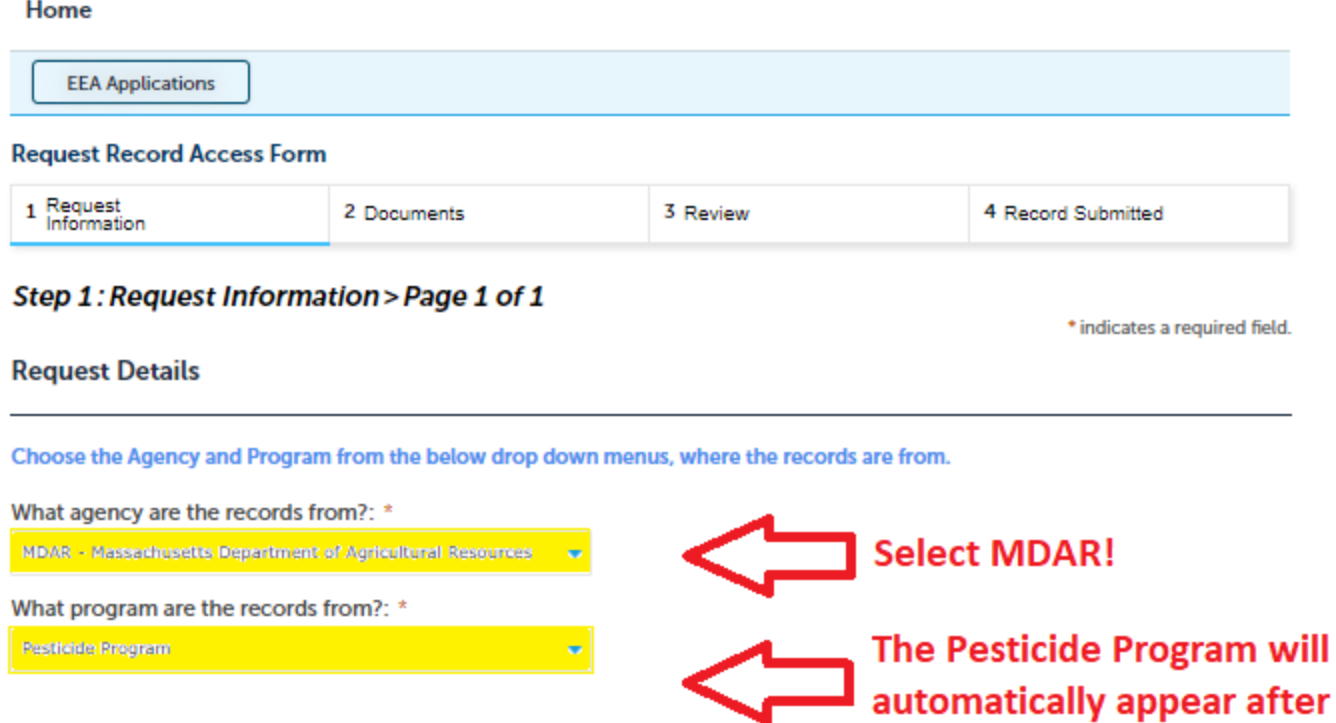

**Selecting MDAR.** 

## Add Rows for Each Record Number Requested

### **Record List**

### **REQUEST RECORD LIST**

Click the down arrow on the "Add a Row" button and select the number of rows needed for each of the Records you seek to transfer to your account. Each Record will need its own row. After you have submitted all of the desired Record Identification Numbers, please click the Continue Application button. You may also use the Edit Selected and Delete Selected Buttons to make changes to your application.

Showing 0-0 of 0

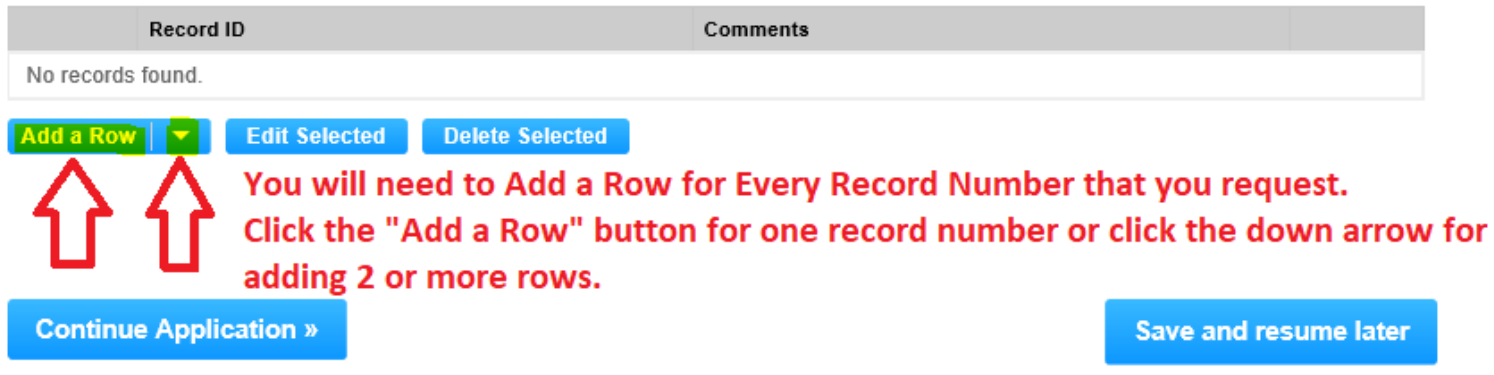

## Enter the Requested Record Numbers and Related Comments

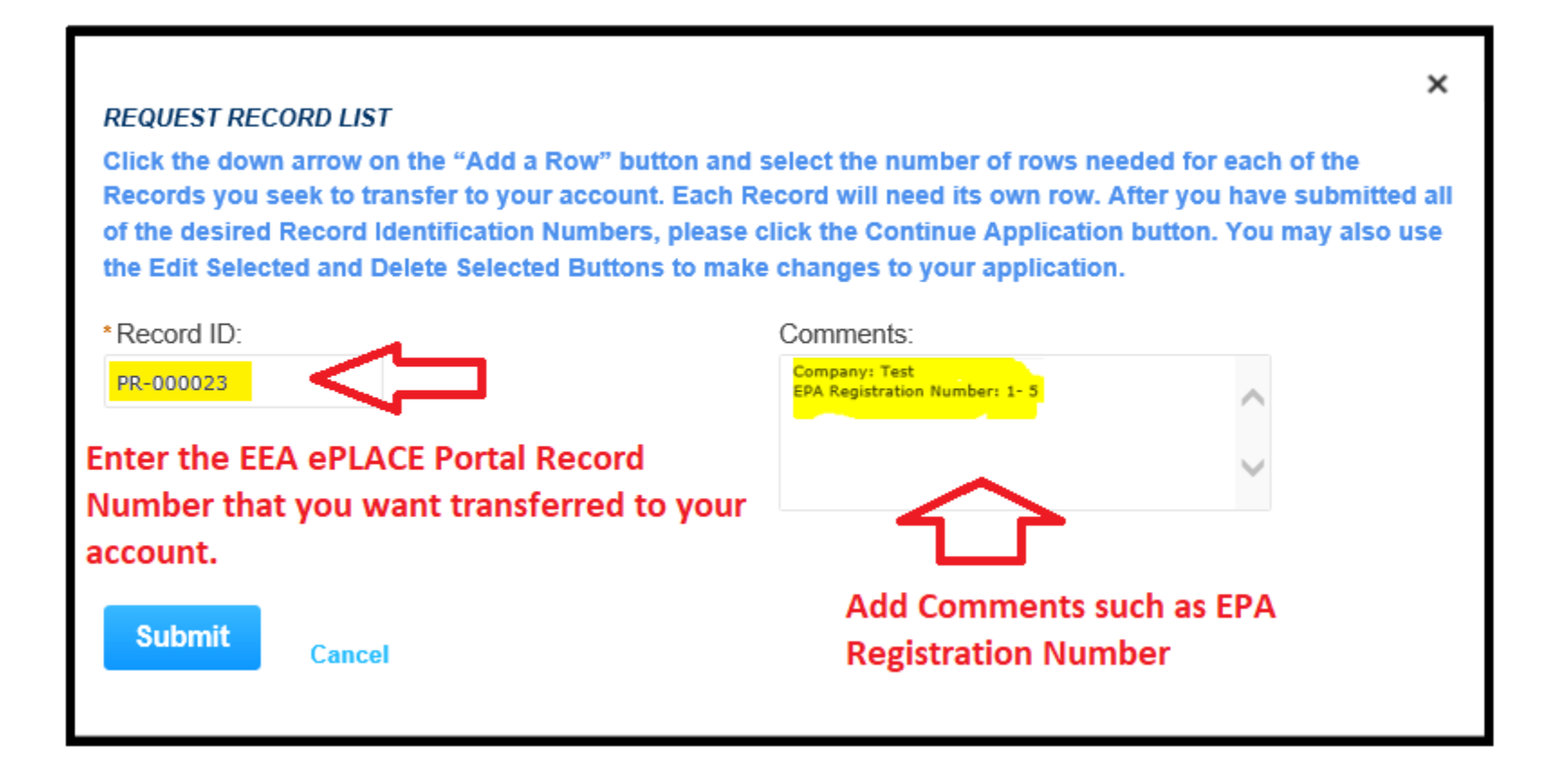

## Continue Your Application

Step 1: Request Information>Page 1 of 1

\* indicates a required field.

### **Request Details**

Choose the Agency and Program from the below drop down menus, where the records are from.

 $\overline{\mathbf{v}}$ 

What agency are the records from?: \*

MDAR - Massachusetts Department of Agricultural Resources

What program are the records from?: \*

Pesticide Program

### **Record List**

#### **REQUEST RECORD LIST**

Click the down arrow on the "Add a Row" button and select the number of rows needed for each of the Records you seek to transfer to your account. Each Record will need its own row. After you have submitted all of the desired Record Identification Numbers, please click the Continue Application button. You may also use the Edit Selected and Delete Selected Buttons to make changes to your application.

#### Showing 1-2 of 2 **Record ID Comments**  $\Box$ PR-000023 **Record TXR Request1 Actions** PR-000024 **Record TXR Request2** Actions  $\blacktriangleright$ Add a Row **Edit Selected Delete Selected Continue Application » Save and resume later**

7/24/2023 <sup>23</sup> EEA ePLACE Portal Guide to Record Access - Transferring PR Records

## Upload Required Authorization Letter

### Step 2: Documents > Page 1 of 1

If applicable, please upload any Supporting Attachment (document) that indicates your permission to transfer the records from the existing account to your account as specified by your agency and program.

For more details on the attachments, please visit mass.gov

After you have uploaded the document, please click on the "Document Type" drop down menu and select "Supporting Attachment" from the available types. Enter a brief description of the document. Click on the "Save" button to save your work and then click on the "Continue Application" button.

Note: if you do not attach the required supporting document(s) as instructed by your agency/program, this might delay the processing of your request.

\* indicates a required field.

#### Attachment

The Department is making the Request Letter a Requirement! Such letter must be on Official Business Letterhead and indicate your authorization to request access or transfer of the specified Product Registration (PR) Records.

When uploading file document(s) the maximum file size allowed is 50 MB. The 'File Name' (including file extension) MUST NOT exceed 75 characters in length. The document 'Description' MUST NOT exceed 50 characters in length. Documents that exceed any of these limits will be removed by the system, and cannot be retrieved, which may delay the review process. .exe;.dll;.js;.msi;.bat;.vbs;.bin;.sql are disallowed file types to upload.

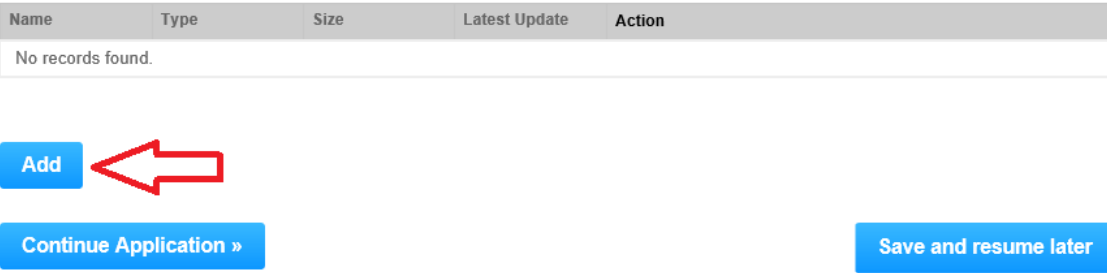

## Click Add to Begin Uploading the Request Letter

### **Attachment**

When uploading file document(s) the maximum file size allowed is 50 MB. The 'File Name' (including file extension) MUST NOT exceed 75 characters in length. The document 'Description' MUST NOT exceed 50 characters in length. Documents that exceed any of these limits will be removed by the system, and cannot be retrieved, which may delay the review process. .exe;.dll;.js;.msi;.bat;.vbs;.bin;.sql are disallowed file types to upload.

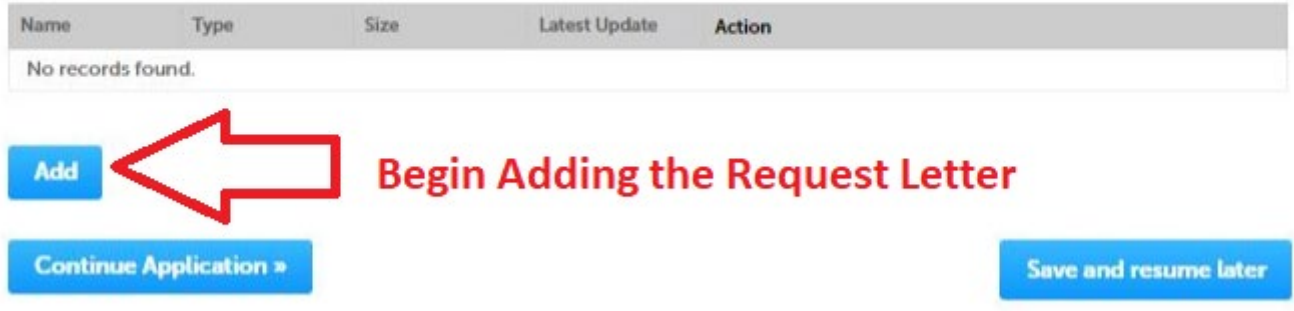

## Click Add to Navigate to Where the Letter(s) Are Located

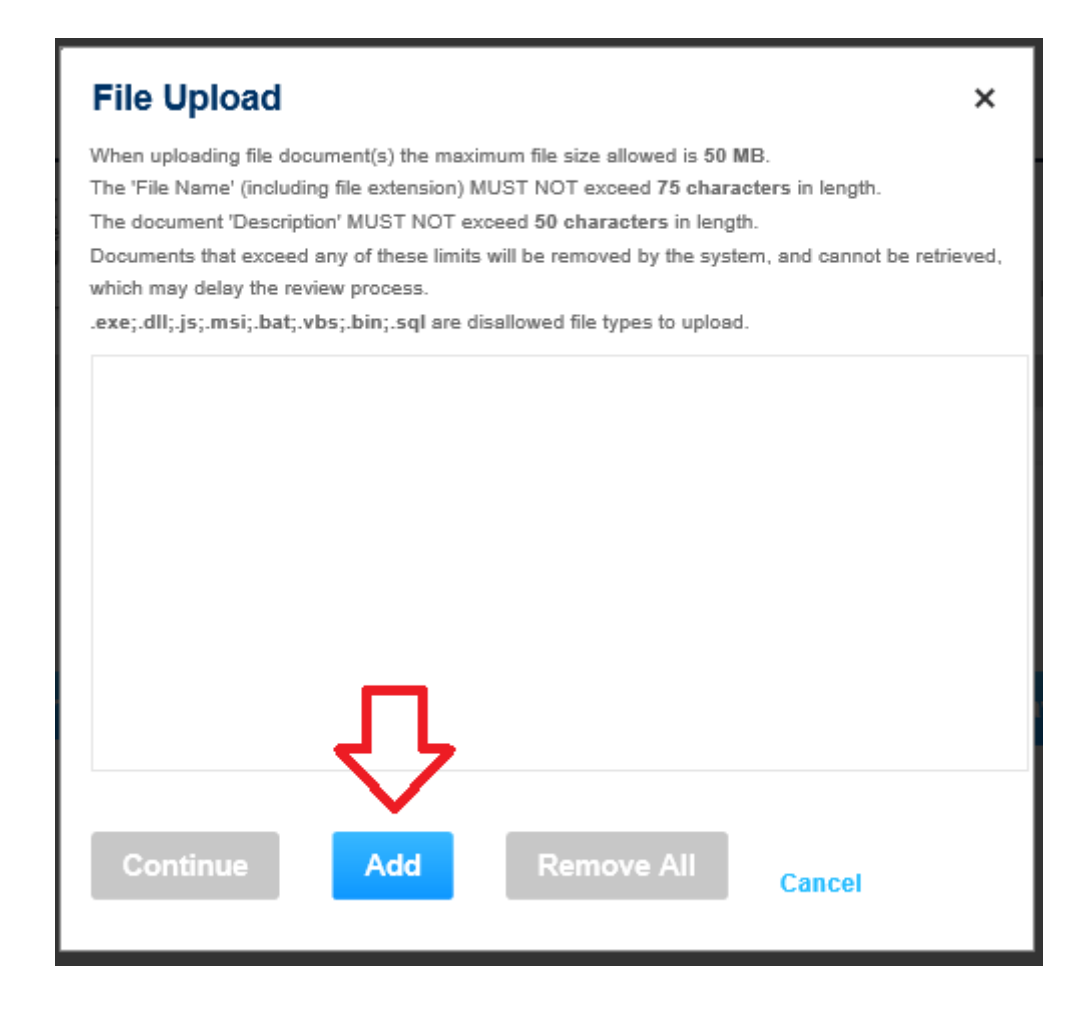

## Select the File(s) from Your Computer

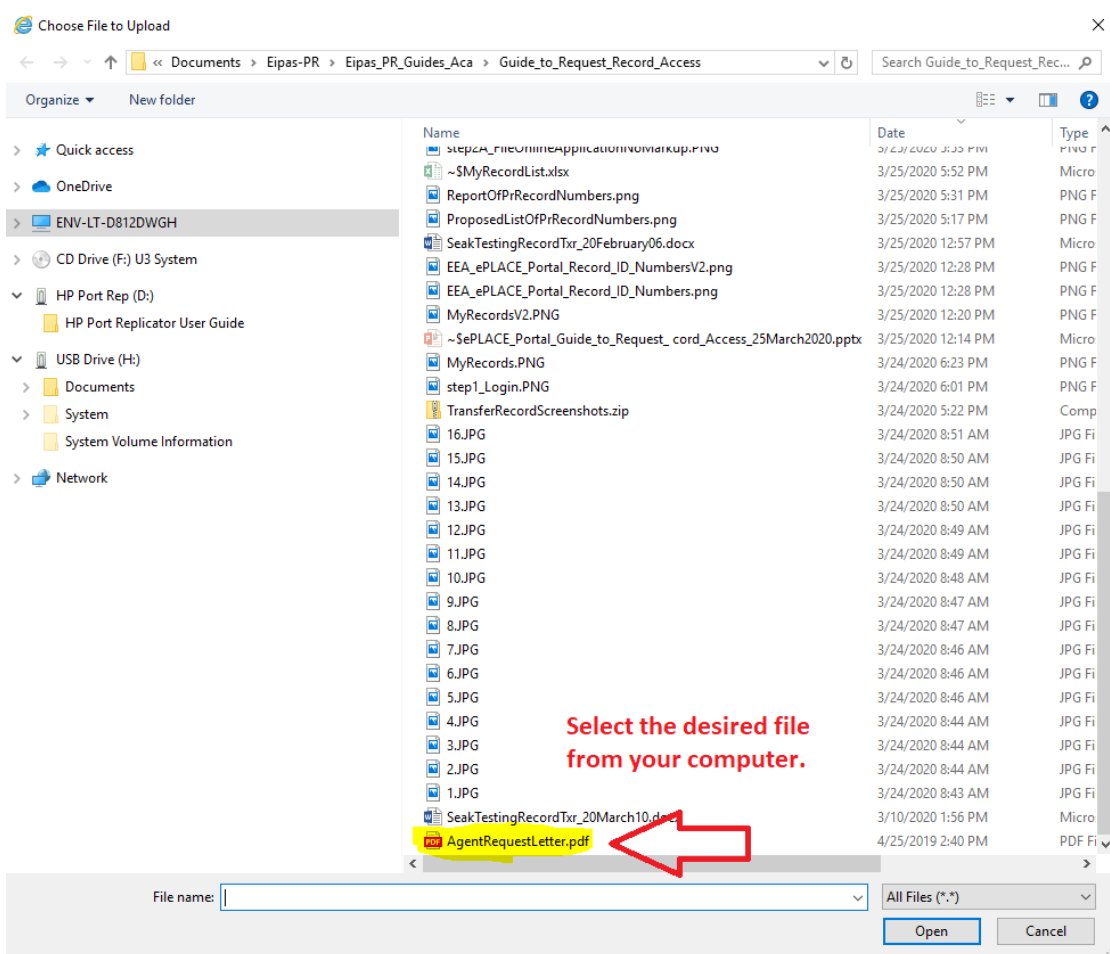

## Click Continue

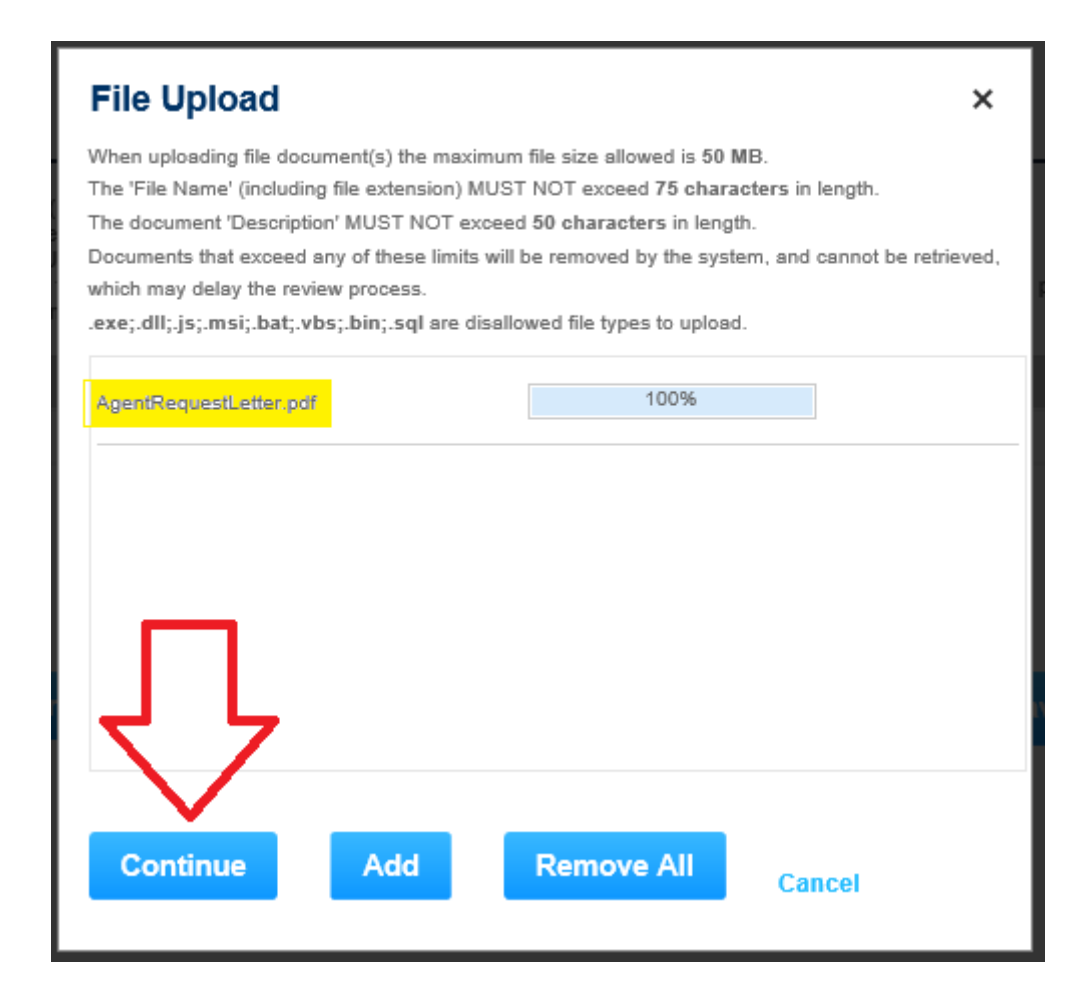

## Select Document Type, Add Description, Save, and Continue

### **Attachment**

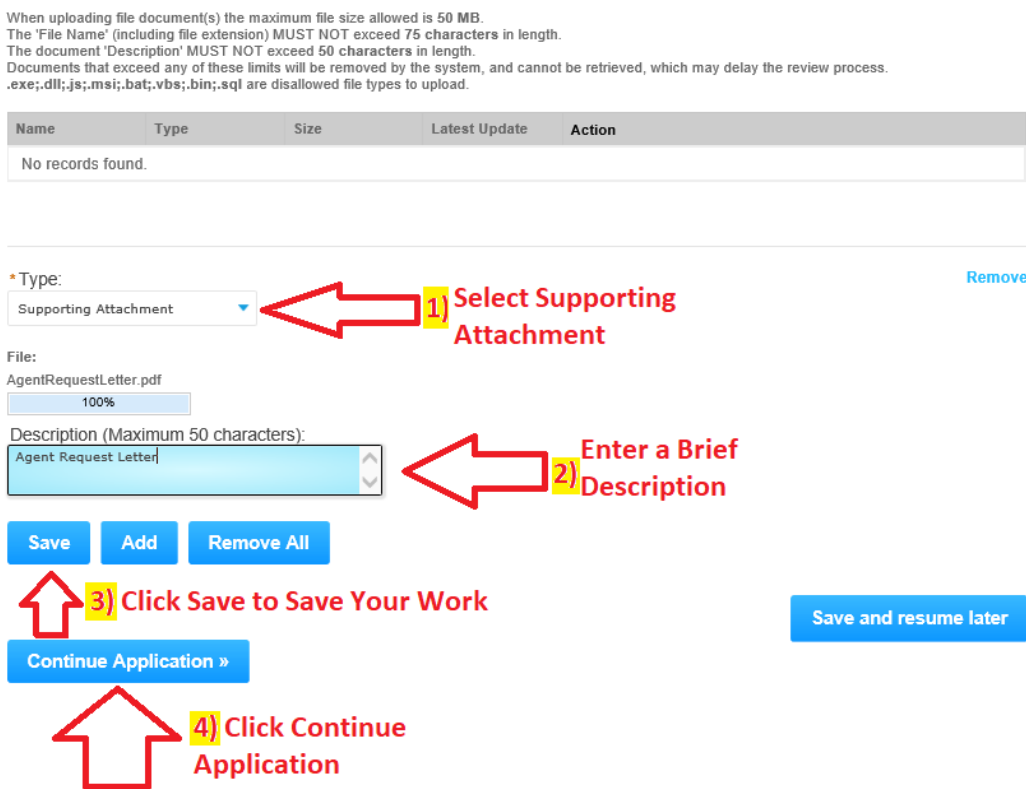

## Successfully Added Required Document

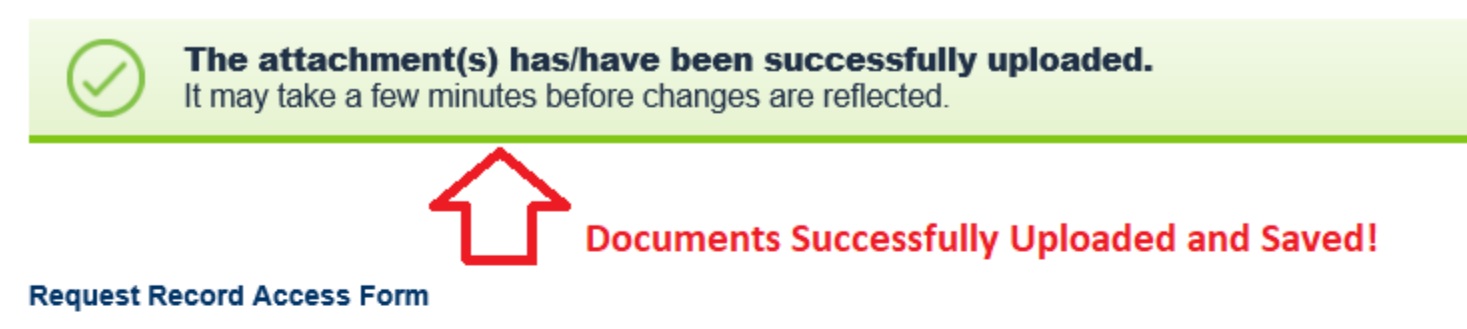

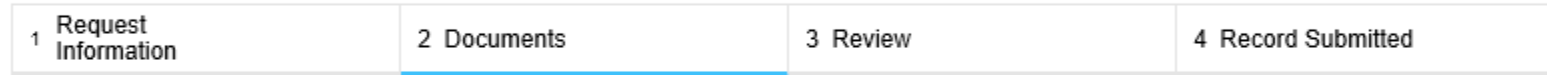

### Step 2: Documents > Page 1 of 1

If applicable, please upload any Supporting Attachment (document) that indicates your permission to transfer the records from the existing account to your account as specified by your agency and program.

For more details on the attachments, please visit mass.gov

After you have uploaded the document, please click on the "Document Type" drop down menu and select "Supporting Attachment" from the available types. Enter a brief description of the document. Click on the "Save" button to save your work and then click on the "Continue Application" button.

Note: if you do not attach the required supporting document(s) as instructed by your agency/program, this might delay the processing of your request.

## Continue Application

When uploading file document(s) the maximum file size allowed is 50 MB. The 'File Name' (including file extension) MUST NOT exceed 75 characters in length. The document 'Description' MUST NOT exceed 50 characters in length. Documents that exceed any of these limits will be removed by the system, and cannot be retrieved, which may delay the review process. .exe;.dll;.js;.msi;.bat;.vbs;.bin;.sql are disallowed file types to upload.

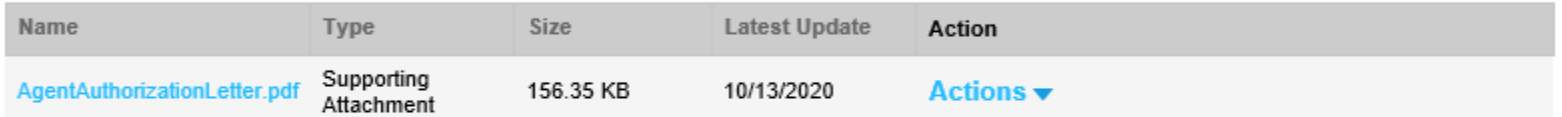

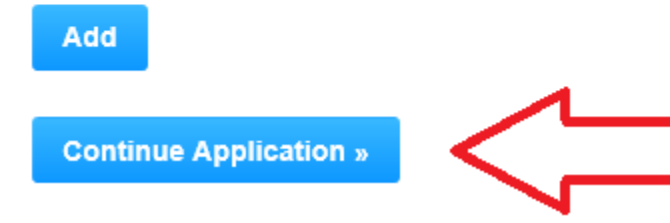

### **Save and resume later**

## Review and Certification

### Home

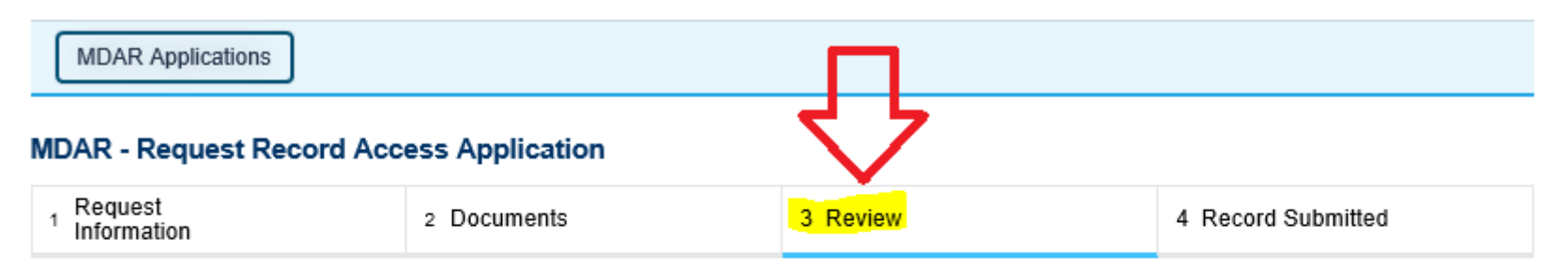

### Step 3: Review

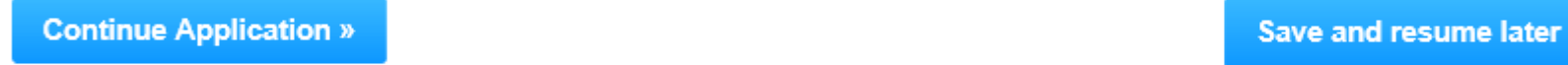

Please review all information below. Click the "Edit Application" button to make changes, if needed.

## **Review and Certification**

**Edit Application** 

# Certify and Continue Application

### **Application Submitter**

Individual STEVE KENYON 1 Winter St Boston, MA, 02118 **United States** 

Telephone #:123-123-1234 E-mail:steve.kenyon2@mass.gov

I certify that I have read and understand the instructions that accompany this application and that the statements made as part of this application are true, complete, and correct and that no material information has been omitted. By checking the box below, I understand and agree that I am electronically signing and filing this application.

By checking this box, I agree to the above certification.

**Attest by Clicking the "Tick" Box Continue Application »** and Continue the Application

Date:

Save and resume later

## Application to be Reviewed for Approval by the MDAR

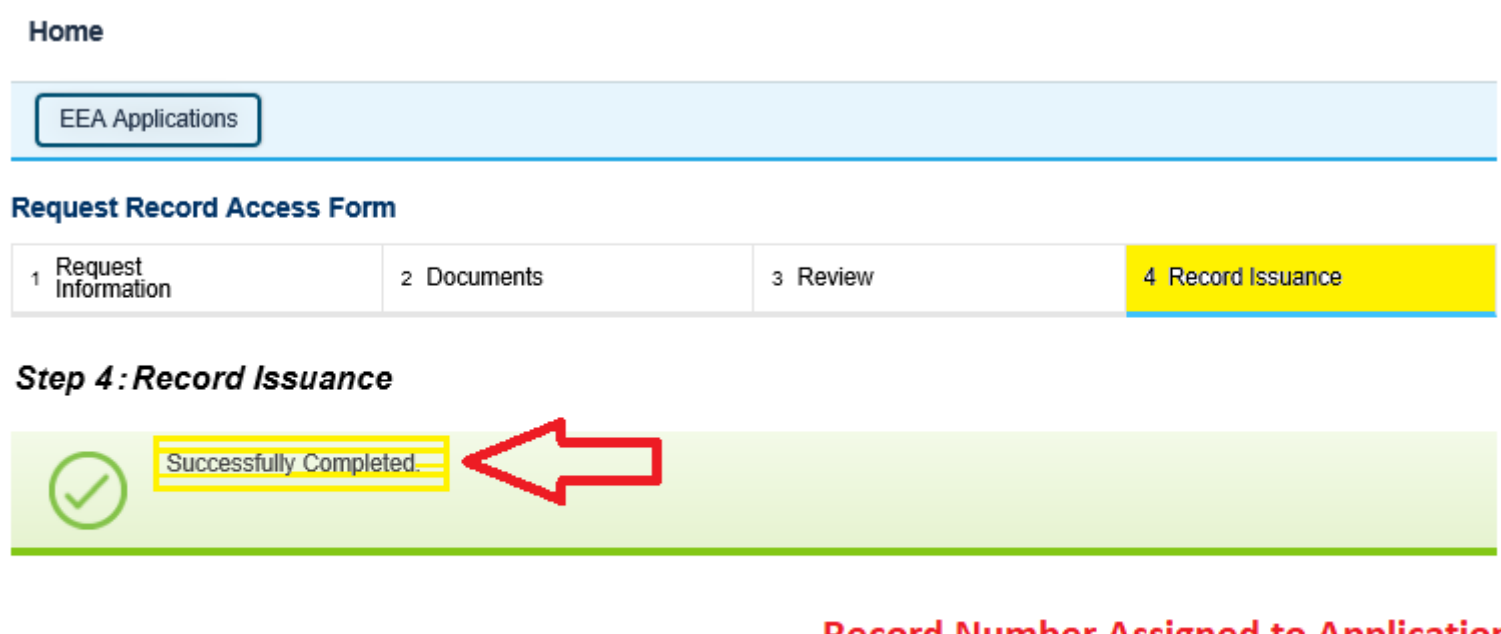

Thank you for using our online services. Your Record Number is 20-TRF-000063-APP.

**Record Number Assigned to Application** and now shown in "My Records"

Agency will review your application and you will receive an email with next steps.

## View the Submitted Application in "My Records"

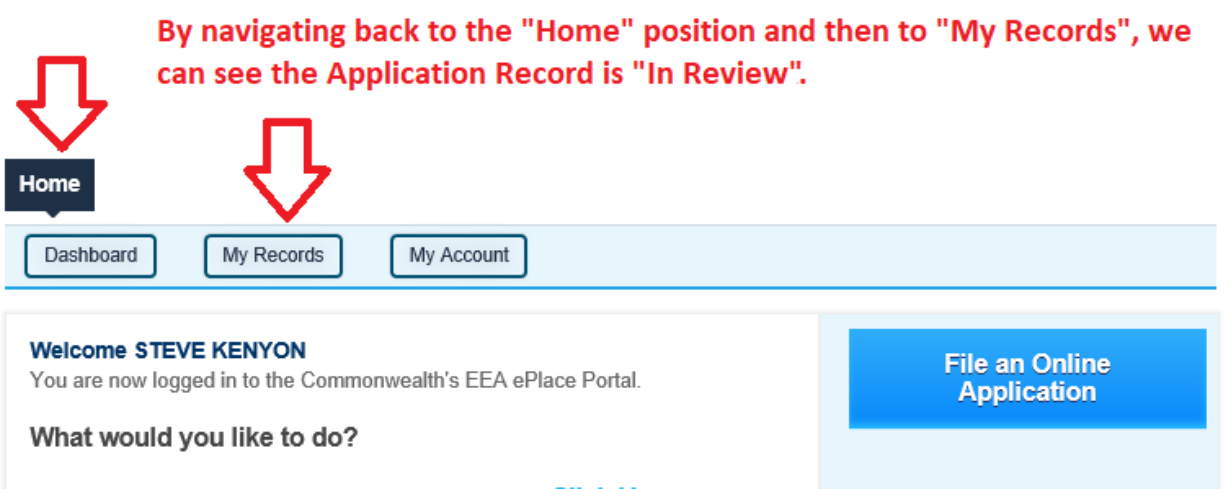

- New License, Permit, Certificate, Notification or Registration Click Here

- Renew License, Permit, Certificate or Registration (select "My Records" above)

- Amend License, Permit, Certificate or Registration (select "My Records" above)

**These Record Transfer (TRF) Applications** will be listed under EEA -- NOT MDAR.

Showing 1-1 of 1 | Download results | Add to collection

 $\downarrow$  EEA

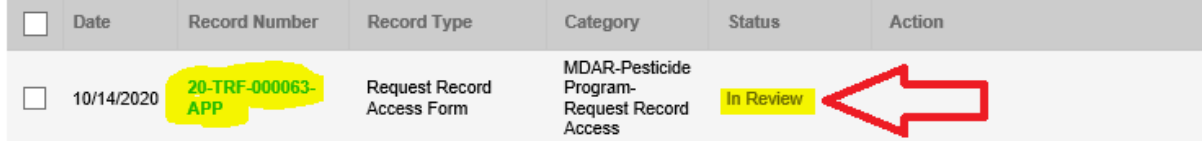

## MDAR Review and Approval

- The MDAR Pesticide Product Registration Team will review your Record Access or Transfer request and supporting documentation.
- Upon approval you will receive confirmation via email from  $eipas@mass.gov$  and the requested PR record(s) will be transferred to your ePLACE Portal Account.

# ePLACE Technical Support

- **Need Help?** For technical assistance with the ePLACE website, please call the ePLACE Help Desk Team at 844-73-ePLAC (844-733-7522), 7:30 AM-5:00 PM, Monday-Friday (except on holidays)
- You can also email **ePLACE** helpdesk@state.ma.us
- For assistance with non-technical questions, please contact the MDAR Product Registration Team.

## MDAR Product Registration Support

### **Downloads**

- 衄 New Pesticide Product Registration - Step by Step Guide (English, PDF 1.48 MB)
- Pesticide Product Renewal Step by Step Guide **PDF** (English, PDF 1.84 MB)
- Request Record Access (transfer records) Step by Step Guide **PDF** (English, PDF 764.97 KB)
- Alternate Brand Name Registration Step by Step Guide कि (English, PDF 2.07 MB)
- Label Amendments Step by Step Guide (English, PDF 1.86 MB) **PDF**
- Special Local Need Initiation Form (English, PDF 60.19 KB) **PDF**
- Special Local Need Application Form (English, PDF 65.76 KB) **PDF**
- **Experimental Use Permit Application Check List PDF** (English, PDF 130.15 KB)
- Experimental Use Permit Application (English, PDF 165.62 KB) **PDF**
- **Experimental Use Permit Sample Letters of Support** PDF (English, PDF 10.68 KB)

### **Step-By-Step Guides Support and Product Lookup**

For Product Registration questions, contact Susie Reed 617-626-1778

### $\Box$  Online

Susan.Reed@state.ma.us

### **RELATED**

**List of Massachusetts State Restricted Use Pesticides +** 

**EPA Pesticide Product and Label** System +

**Minimum Risk Pesticides Exempted from FIFRA and Massachusetts Registration** Requirements +

**Kelly Solutions - Search MA Registered Pesticides →** 

List of Neonicotinoid Pesticides »

7/24/2023 EEA ePLACE Portal Guide to Record Access - Transferring PR Records and the control of the control of the control of the control of the control of the control of the control of the control of the control of the control of the control of the control of the control of

## Visit [www.mass.gov](http://www.mass.gov/)

### www.mass.gov/how-to/register-a-pesticide-product-in-massachusetts

**A** OFFERED BY Massachusetts Department of Agricultural Resources

### Register a Pesticide Product in Massachusetts

If you are seeking to sell or distribute U.S. EPA Registered pesticide products in Massachusetts, then you will need to register them with the MDAR Pesticide Program.

Online registration and renewal of pesticide products + **Pesticide Registration Types** and Classifications +

**CONTACT** 

 $2.2 - 2.2 - 2.$ 

### THE DETAILS

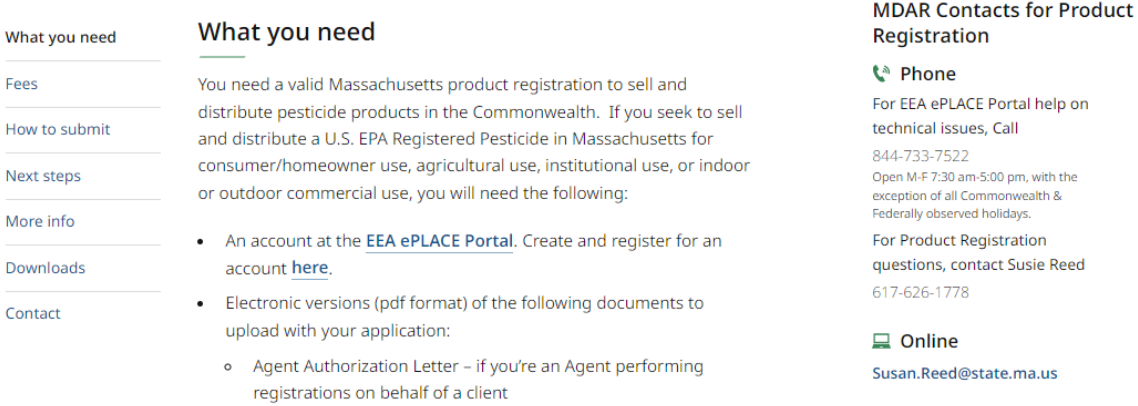

7/24/2023 EEA ePLACE Portal Guide to Record Access - Transferring PR Records 2008 and 2009 and 2009 and 39